Avec Adobe XD, les designers UX peuvent créer des expériences utilisateur interactives pour le web et les applications mobiles depuis un seul et même logiciel.

Dans XD, vous pouvez rapidement et facilement mettre au point des designs sur des plans de travail. Ensuite, reliez les plans de travail entre eux pour créer un prototype interactif que vous pourrez partager et reproduire avec vos collaborateurs. Vous pouvez également utiliser des plug-ins pour automatiser les opérations répétées ou des parties de workflows fastidieuses, complexes ou répétitives pour les designers.

Adobe XD s'intègre parfaitement à Photoshop, Illustrator et After Effects.

Vous pouvez continuer à créer dans vos applications préférées, importer les actifs dans XD, puis utiliser XD pour créer et partager des prototypes. XD prend en charge les fichiers SVG et bitmap sans perte de fidélité. Par la suite, vous pouvez peaufiner ces éléments dans Adobe XD ou les utiliser pour développer des prototypes interactifs.

*Design, création de prototypes et partage avec Adobe XD*

En résumé, cette procédure se compose des grandes étapes suivantes :

- [Design](https://helpx.adobe.com/be_fr/xd/help/adobe-xd-overview.ug.html#design) : créez des éléments de mise en page et de conception, ajoutez des plans de travail et importez des ressources d'autres applications telles qu'Adobe Illustrator, Adobe Photoshop et Adobe After Effects. Vous pouvez également utiliser des plug-ins pour automatiser les opérations répétées ou des parties de workflows fastidieuses, complexes ou répétitives pour les designers.
- [Prototype](https://helpx.adobe.com/be_fr/xd/help/adobe-xd-overview.ug.html#prototype) : sélectionnez des objets ou des plans de travail dans votre composition et créez des interactions entre les plans de travail.
- [Partage](https://helpx.adobe.com/be_fr/xd/help/adobe-xd-overview.ug.html#share) : une fois que le projet est prêt pour révision, vous pouvez partager des prototypes ou des spécifications techniques, ou exporter votre projet (ou les éléments qui le composent) pour vos collaborateurs.

Pour en savoir plus sur le design, la création de prototypes et le partage dans XD, lisez ce qui suit. Vous pouvez également consulter les tutoriels vidéo suivants afin d'avoir un aperçu de ce que vous pouvez faire avec Adobe XD.

- [Élaboration et mise en forme d'une application ou d'un site web](https://helpx.adobe.com/be_fr/xd/how-to/web-mobile-app-ui-ux-design-basics.ug.html)
- [Création et prévisualisation de prototypes interactifs](https://helpx.adobe.com/be_fr/xd/how-to/preview-test-prototypes-desktop-mobile.ug.html)

# Design

Sélectionnez une taille prédéfinie pour le plan de travail. Si vous souhaitez personnaliser la taille, entrez la largeur et la hauteur voulues en pixels dans les zones de texte situées sous l'option de personnalisation. Si vous souhaitez définir le format de votre choix, cliquez sur l'icône Taille personnalisée.

Rassemblez vos actifs à l'aide de l'une des méthodes suivantes : • Utilisez les outils de design d'Adobe XD pour concevoir intégralement vos actifs. Pour en savoir plus, reportez-vous aux sections [Outils de dessin](https://helpx.adobe.com/be_fr/xd/help/drawing-text-tools.ug.html) et [Outils de texte.](https://helpx.adobe.com/be_fr/xd/help/drawing-text-tools.ug.html#text-tools) • Copiez vos designs à partir de Photoshop, Sketch, After Effects ou Illustrator et collezles dans votre plan de travail dans

Adobe XD. Vous pouvez également importer, faire glisser ou copier-coller un fichier JPG, SVG, PNG ou GIF depuis :

• L'Explorateur de fichiers (sous Windows)

- Le Finder (sous Mac)
- Un navigateur web
- Le presse-papier du système d'exploitation

Améliorez les objets qui se trouvent dans votre design. Par exemple, combinez ou masquez des objets, modifiez les propriétés de contour et de fond, utilisez les superpositions pour empiler du contenu au-dessus du plan de travail d'origine, déplacez ou faites pivoter des objets, ou utilisez le redimensionnement réactif pour concevoir des actifs pour plusieurs tailles d'écran et mises en page. Utilisez des actifs liés pour créer et gérer une seule version des kits d'interface utilisateur, des autocollants ou des guides de style, puis

partagez-les entre les documents pour uniformiser l'évolutivité du design. Utilisez également des plug-ins pour automatiser des opérations itératives ou des étapes de flux de travaux fastidieuses, complexes ou répétitives pour les designers.

Pour plus d'informations, consultez les sections suivantes :

- [Sélection, redimensionnement et rotation d'objets](https://helpx.adobe.com/be_fr/xd/help/resize-and-rotate-objects.ug.html)
- [Combinaison d'objets à l'aide d'opérations booléennes et masquage d'objets à](https://helpx.adobe.com/be_fr/xd/help/combine-mask-objects.ug.html)  [l'aide de formes](https://helpx.adobe.com/be_fr/xd/help/combine-mask-objects.ug.html)
- [Regroupement, verrouillage et duplication d'objets](https://helpx.adobe.com/be_fr/xd/help/group-lock-duplicate-objects.ug.html)
- [Déplacement, alignement, répartition et disposition d'objets](https://helpx.adobe.com/be_fr/xd/help/move-align-distribute-objects.ug.html)
- [Application d'un contour, d'un fond ou d'une ombre portée à un objet](https://helpx.adobe.com/be_fr/xd/help/set-border-color-shadow.ug.html)
- [Utilisation du redimensionnement réactif et des contraintes](https://helpx.adobe.com/be_fr/xd/help/using-responsive-resize.ug.html#main-pars_header)
- [Création et gestion des plug-ins](https://helpx.adobe.com/be_fr/xd/help/create-manage-plugins.ug.html#main-pars_accordion_container)
- [Utilisation de composants liés](https://helpx.adobe.com/be_fr/xd/help/components.ug.html)

Utilisez la fonctionnalité Grille de répétition pour créer une grille à partir de contenu existant sans reproduire ce dernier manuellement et, ainsi, créer très facilement des éléments répétés. Pour en savoir plus, consultez la section [Création](https://helpx.adobe.com/be_fr/xd/help/create-repeating-elements.ug.html)  [d'éléments répétés.](https://helpx.adobe.com/be_fr/xd/help/create-repeating-elements.ug.html)

Utilisez des plug-ins pour automatiser les opérations répétées ou des parties de workflows fastidieuses, complexes ou répétitives pour les designers. Pour plus d'informations, consultez la section [Création et gestion des plug-ins.](https://helpx.adobe.com/be_fr/xd/help/create-manage-plugins.ug.html#main-pars_accordion_container)

Vous pouvez ajouter des plans de travail supplémentaires pour chacun des écrans nécessaires dans votre prototype. Pour en savoir plus, consultez la section [Utilisation de plans](https://helpx.adobe.com/be_fr/xd/help/artboards-grids.ug.html)  [de travail.](https://helpx.adobe.com/be_fr/xd/help/artboards-grids.ug.html)

### Prototype

Vous pouvez créer des prototypes interactifs à l'aide des fonctions vocales, de l'animation automatique, de gestes de glissement et de transitions temporisées. Pour plus d'informations, consultez les sections [Conception et](https://helpx.adobe.com/be_fr/xd/help/voice-prototypes-in-adobe-xd.ug.html#main-pars_header)  [prototypage avec commande vocale dans XD,](https://helpx.adobe.com/be_fr/xd/help/voice-prototypes-in-adobe-xd.ug.html#main-pars_header) [Création de prototypes à l'aide](https://helpx.adobe.com/be_fr/xd/help/animate-prototypes.ug.html)  [de la fonction d'animation automatique et de gestes de](https://helpx.adobe.com/be_fr/xd/help/animate-prototypes.ug.html)  [glissement](https://helpx.adobe.com/be_fr/xd/help/animate-prototypes.ug.html) et [Utilisation de transitions temporisées.](https://helpx.adobe.com/be_fr/xd/help/create-prototypes.ug.html#main-pars_header_1576228260)

Vous pouvez visualiser l'interactivité au sein des prototypes et, pendant l'aperçu, enregistrer l'interaction en tant que fichier MP4.

Pour relier des plans de travail ou configurer leur interactivité, sélectionnez un plan de travail ou un objet et cliquez sur la flèche située sur la droite. Un fil apparaît. Faites-le simplement glisser pour le relier à un autre objet ou plan de travail. Dans la fenêtre contextuelle qui s'affiche, spécifiez les options de transition ainsi que la durée de la transition.

Vous pouvez aussi utiliser les superpositions pour simuler le concept de transitions sans avoir à copier le contenu sur plusieurs plans de travail. Pour en savoir plus, consultez la section [Création de prototypes interactifs.](https://helpx.adobe.com/be_fr/xd/help/create-prototypes.ug.html)

Cliquez sur l'icône Aperçu en haut à droite de l'application. XD affiche un écran d'aperçu qui vous permet de visualiser et de parcourir les différentes pages. L'écran d'aperçu inclut une icône Enregistrer qui vous permet d'enregistrer le flux entre les pages au format MP4.

Pour en savoir plus, consultez la section [Aperçu et](https://helpx.adobe.com/be_fr/xd/help/create-prototypes.ug.html#preview-record)  [enregistrement des interactions.](https://helpx.adobe.com/be_fr/xd/help/create-prototypes.ug.html#preview-record)

#### Partage

[Partagez des prototypes pour une révision de conception, une](https://helpx.adobe.com/be_fr/xd/help/share-designs-prototypes.ug.html) [présentation ou des tests utilisateur.](https://helpx.adobe.com/be_fr/xd/help/share-designs-prototypes.ug.html) Vous pouvez également publier des prototypes et des spécifications de conception pour le développement, ou personnaliser l'expérience de visionnage selon vos préférences. Pour en savoir plus, consultez la section [Publication de prototypes.](https://helpx.adobe.com/be_fr/xd/help/share-embed-designs-prototypes.ug.html#create-links-share-prototypes)

# **Création de prototypes interactifs | Vue d'ensemble**

Apprenez à créer des prototypes interactifs que les autres peuvent

utiliser afin de tester, d'optimiser et d'améliorer l'expérience client.

Une fois que vous avez fini de mettre au point vos différents écrans, vous pouvez visualiser l'expérience que les utilisateurs auront de votre application ou de votre site web en créant un prototype actif.

Vous pouvez associer vos écrans dans la séquence de navigation souhaitée et organiser plusieurs flux d'interaction avec deux plans de travail reliés ensemble ou plus. Une fois vos écrans définis, vous pouvez partager chaque flux en tant que liens partageables pour révision, recueillir des commentaires et les publier sur diverses surfaces cibles en même temps.

Définition de l'écran d'accueil

L'écran d'accueil est le tout premier écran de votre application ou site web. C'est à partir de cet écran que les utilisateurs pourront commencer à parcourir l'application ou le site.

Lorsque vous affichez l'aperçu de votre prototype sans avoir effectué de sélection préalable, c'est également sur l'écran d'accueil que débute l'aperçu. Par défaut, votre écran d'accueil est donc défini sur le premier plan de travail auquel vous ajoutez un lien.

- 1. Passez en mode Prototype.
- 2. Cliquez sur le plan de travail que vous souhaitez définir comme écran d'accueil. Une icône d'accueil grise apparaît dans le coin supérieur gauche.
- 3. Cliquez sur l'icône d'accueil. Elle devient bleue, indiquant que le plan de travail est désormais défini comme écran d'accueil.

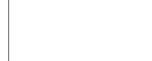

*Option Définir comme écran d'accueil*

*Écran d'accueil défini*

Pour définir un autre plan de travail comme écran d'accueil, il suffit de cliquer sur l'icône d'accueil qui lui est associée. Pour consulter tous les plans de travail après la publication, assurez-vous de relier tous les plans de travail pertinents.

Connexion de vos écrans

Pour relier les plans de travail pour un prototype interactif, vous pouvez associer les plans de travail en connectant les éléments interactifs à un objet cible ou à des plans de travail. Avant de relier des plans de travail ou des écrans, donnez-leur des noms appropriés. Cela vous aide à identifier l'écran vers lequel vous souhaitez créer un lien.

Vous pouvez choisir de définir et de créer un seul ou plusieurs flux d'interaction dans votre design.

### Pour un seul flux

*Création de liens entre éléments interactifs et écrans cibles - Sous réserve de modification*

- 1. Passez en mode Prototype.
- 2. Cliquez sur l'élément ou le plan de travail vers lequel vous souhaitez créer un lien. Une poignée de connexion fléchée apparaît sur l'objet ou le plan de travail. Lorsque vous passez la souris sur la poignée, le curseur se transforme en connecteur.
- 3. Cliquez et faites glisser la souris, puis relâchez-la sur le plan de travail de destination.
- 4. Lorsque vous associez le premier élément, le plan de travail de cet élément est défini comme plan de travail d'accueil.

#### Pour plusieurs flux

*Création de liens entre éléments interactifs et écrans cibles - Sous réserve de modification*

- 1. Passez en mode Prototype.
- 2. Définir le plan de travail d'accueil pour définir le point de départ de votre design
- 3. Entrez un nom pour chaque flux d'interaction.
- 4. Si votre design comporte plusieurs flux d'interaction, vous pouvez définir un plan de travail d'accueil pour chacun.
- 5. Cliquez sur l'élément suivant ou les plans de travail vers lesquels vous souhaitez créer un lien. Une poignée de connexion fléchée apparaît sur l'objet ou le plan de travail. Passez la souris sur la poignée du plan de travail de destination.

# Ajout d'interactions aux écrans reliés

Une fois vos écrans définis et reliés, vous pouvez rendre vos prototypes plus attrayants par l'introduction de déclencheurs et d'actions. Pour ce faire :

1. Cliquez sur le bouton  $+$  sur la zone de travail ou cliquez sur  $+$  dans l'Inspecteur Propriétés, puis sélectionnez les options à l'écran. Par exemple, si vous souhaitez améliorer l'expérience de navigation pour vos prototypes, vous pouvez choisir d'ajouter des liens d'ancrage en définissant le Défilement en tant qu'action. Pour plus d'informations à ce sujet, consultez la section [Création de liens de navigation dans un plan de travail.](https://helpx.adobe.com/be_fr/xd/help/use-anchor-links-to-create-navigation-link-XD.ug.html)

*Options de prototypage*

A. Réglez sur Appuyer, Faire glisser, Survoler, Temporisé, Touches/Manette ou Vocal. B. Définissez le délai en secondes. C. Réglez sur Transition, Animation automatique, Défilement, Superposition ou Lecture vocale. D. Changez le plan de travail de destination si vous le souhaitez. E. Réglez sur Dissoudre ou Aucun. F. Sélectionnez l'effet d'accélération. G. Entrez la durée en secondes

2. Si vous sélectionnez **Appui** comme déclencheur, vous pouvez désormais combiner deux actions telles que la transition avec une action non transitoire telle que la lecture vocale ou audio. Pour ajouter plusieurs actions, réglez le premier bouton  $Action + dans l'Inspecteur$ 

#### Propriétés sur Transition, Animation

automatique, Superposition, Défilement ou Plan de travail précédent, puis réglez le deuxième bouton Action + sur Lecture audio ou Lecture vocale. Notez que si vous sélectionnez la lecture audio ou vocale comme première action, vous ne pouvez pas ajouter de deuxième action.

3. Vous pouvez également combiner plusieurs déclencheurs pour créer des interactions avancées sans les répartir entre différents objets d'un plan de travail. Pour ce faire, utilisez le bouton + sur la zone de travail ou cliquez sur + dans l'Inspecteur Propriétés, et

sélectionnez Déclencheurs, Action, et Destination comme à l'étape 4.

*Rappelez-vous que vous pouvez appliquer les déclencheurs de type Appuyer, [Faire](https://helpx.adobe.com/be_fr/xd/help/animate-prototypes.ug.html) [glisser](https://helpx.adobe.com/be_fr/xd/help/animate-prototypes.ug.html), [Survoler](https://helpx.adobe.com/be_fr/xd/help/create-component-states.ug.html#compstates) et [Temporisé](https://helpx.adobe.com/be_fr/xd/help/create-timed-transitions.ug.html) une fois seulement et les déclencheurs de type [Vocal](https://helpx.adobe.com/be_fr/xd/help/create-voice-prototypes.ug.html#voice) et Touches/[Manette](https://helpx.adobe.com/be_fr/xd/help/keys-gamepad-triggers.ug.html#prototype) à plusieurs reprises.*

*Combinaison de plusieurs déclencheurs*

4. Pour prévisualiser votre prototype, cliquez sur Aperçu sur

ordinateur .

Vous pouvez gérer et publier chaque flux de conception en tant que liens partageables pour les examiner et recueillir des commentaires. Pour plus d'informations sur le partage d'un seul ou plusieurs flux, consultez la section [Partage de designs et de prototypes.](https://helpx.adobe.com/be_fr/xd/help/share-designs-prototypes.ug.html)

# **Tutoriels**

« À mesure de l'évolution des processus de prototypage, il existe de plus en plus de moyens d'interagir avec votre conception. Tous les éléments, depuis les gestes pour toucher, faire glisser et appuyer jusqu'aux raccourcis clavier et à la reconnaissance vocale, peuvent non seulement être utilisés mais aussi combinés pour déclencher une multitude d'interactions. » Dani Beaumont, Responsable Produit Principal, Adobe XD.

Regardez ce tutoriel pour apprendre comment combiner plusieurs déclencheurs pour obtenir une variété d'interactions.

Temps de visionnage : 1 minute.

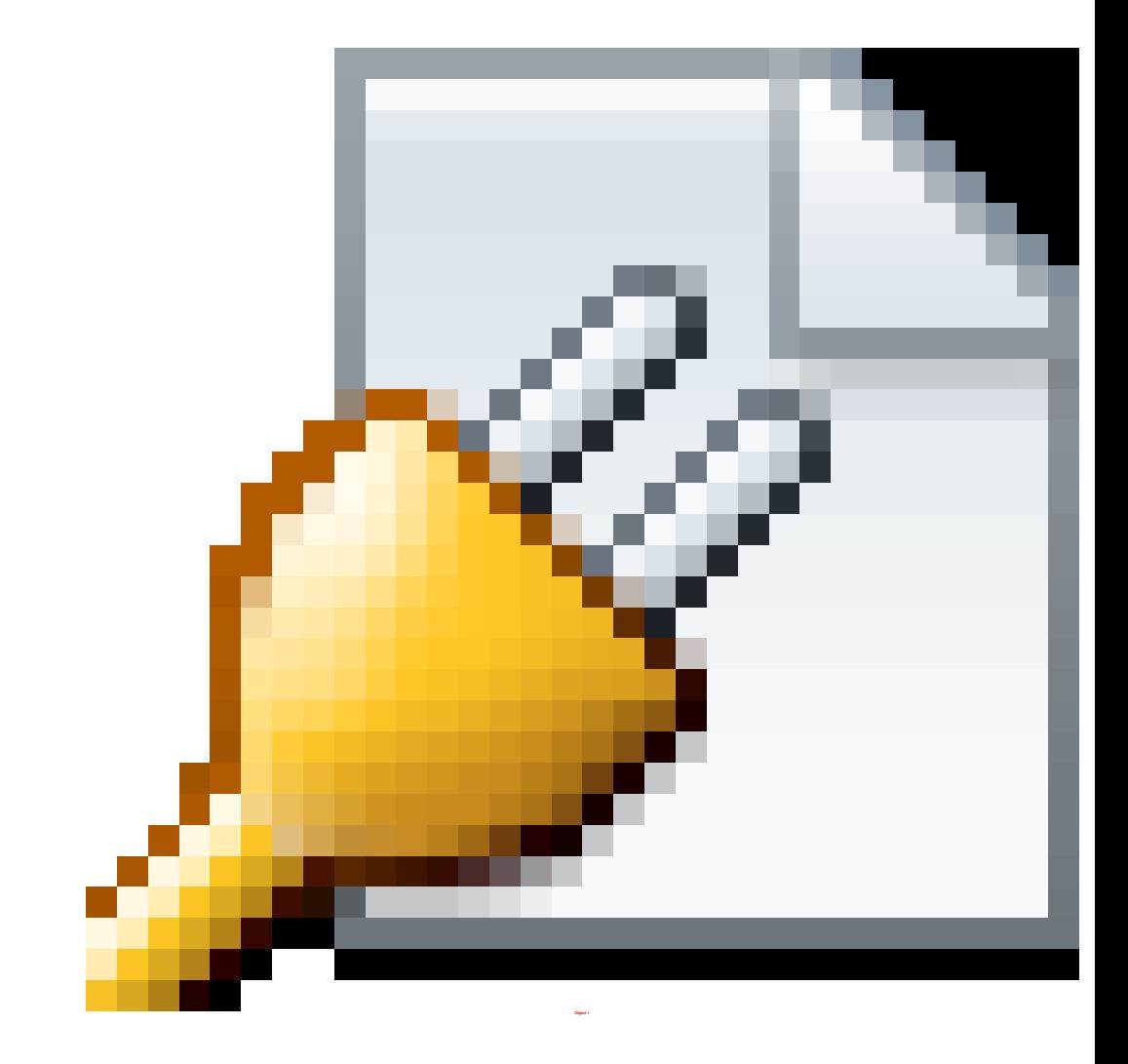

# **Conseils**

Pour éditer ou supprimer une connexion, sélectionnez les liens à éditer ou supprimez-les. Vous pouvez également sélectionner une seule interaction dans l'Inspecteur Propriétés et modifier ses interactions.

Survolez la connexion pour voir une info-bulle qui vous indique le nombre d'interactions et leur type.

Pour appliquer l'interaction définie à un autre objet, sélectionnez l'objet ou le plan de travail, sélectionnez Copier, cliquez sur l'objet ou le plan de travail de destination, puis sélectionnez Coller une interaction dans le menu contextuel (clic droit).

Lien vers le plan de travail précédent

1. En mode **Prototype**, sélectionnez l'élément ou le plan de travail que vous souhaitez lier. Lorsqu'une petite flèche apparaît, cliquez sur celle-ci et faitesla glisser jusqu'au plan de travail précédent ou sélectionnez Action > Plan de travail précédent.

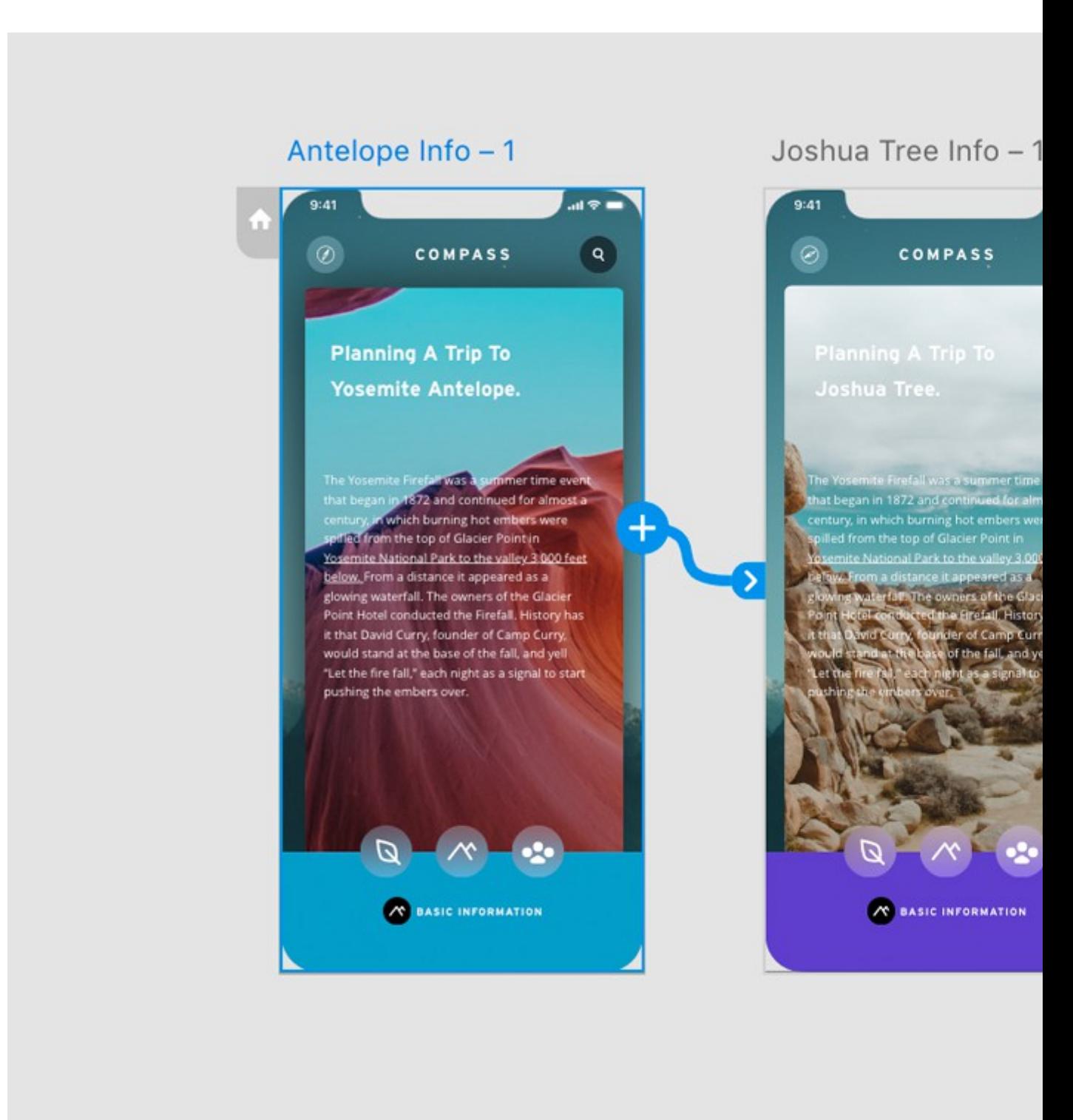

*Sélection du plan de travail précédent*

2. Lorsque l'option Action est réglée sur Plan de travail précédent, une icône de traîne apparaît à l'extrémité du fil.

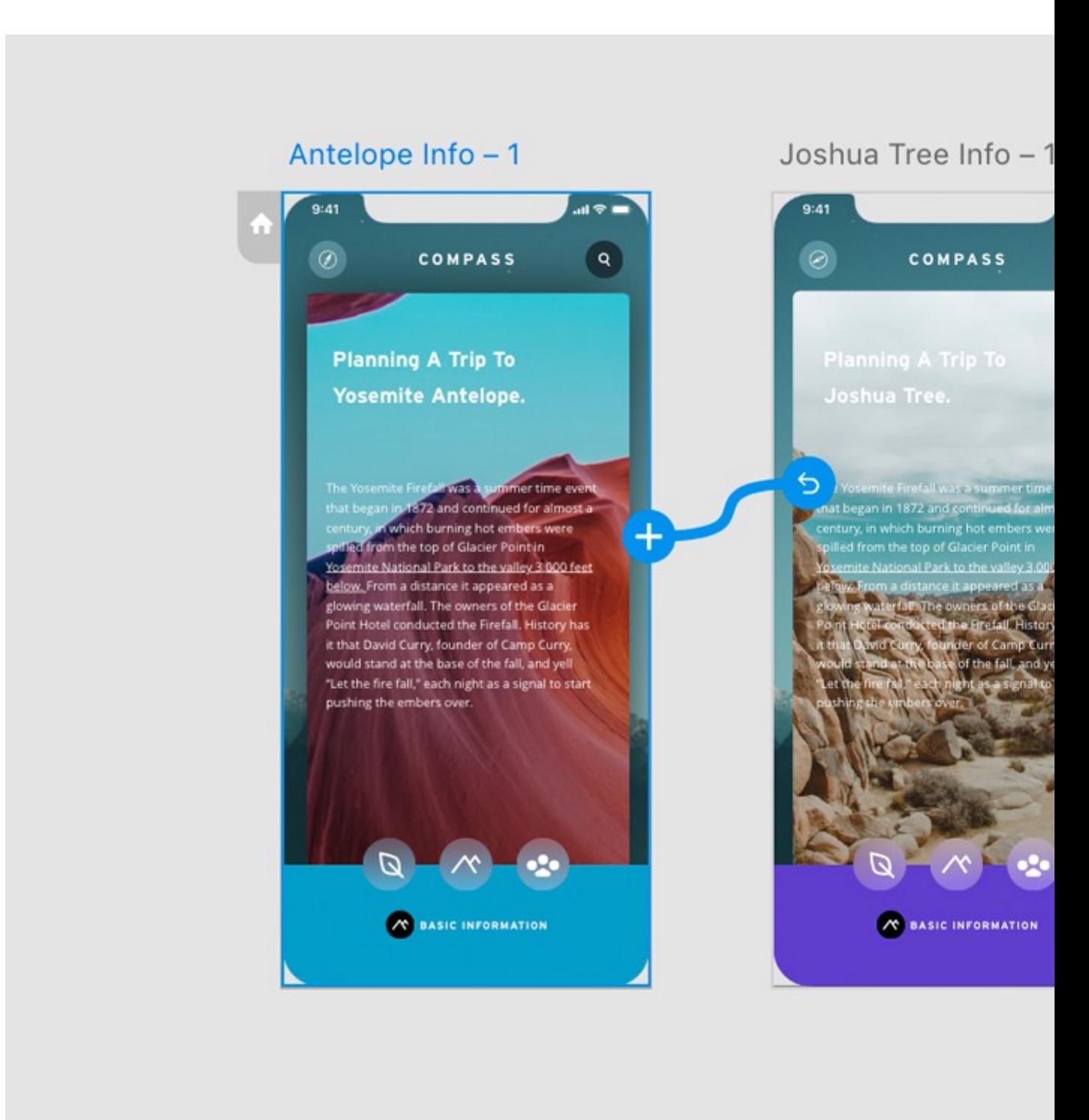

#### *Définition de la cible*

Si vous souhaitez dissocier un lien d'un plan de travail, cliquez n'importe où sur le lien et faites-le glisser hors du plan de travail de destination.

3. Utilisez la fenêtre d'aperçu pour prévisualiser le lien créé.

Dissociation de plans de travail

1. En mode Prototype, cliquez sur Destination > Aucun.

Vous pouvez également cliquer n'importe où sur le lien et le faire glisser hors du plan de travail de destination.

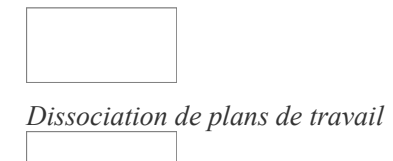

*L'option Aucun n'est disponible que si le plan de travail est déjà lié à une cible.* 2. Affichez l'aperçu du lien dans un navigateur. Le cas échéant, le lien cible précédemment défini à partir de l'élément est supprimé.

Aperçu et enregistrement des interactions

*L'enregistrement des prototypes n'est pas pris en charge dans Adobe XD sous Windows. Mais il existe une solution. Appuyez sur les touches Windows + G et utilisez l'enregistreur natif pour enregistrer la fenêtre Aperçu.*

Pour tester votre prototype avec les interactions définies, vous pouvez afficher son aperçu. Vous pouvez également enregistrer l'aperçu et sauvegarder l'enregistrement au format .mp4. Il vous suffit ensuite de partager ce fichier .mp4 avec vos collaborateurs, qui pourront visionner (et éventuellement vérifier) chaque étape du prototype et vous faire part de leurs commentaires.

1. Cliquez sur l'icône Aperçu sur ordinateur. La fenêtre d'aperçu apparaît et affiche le plan de travail actif.

Pour tester la navigation entre les écrans, cliquez sur les éléments interactifs.

Vous pouvez modifier le design et les interactions de votre prototype lorsque l'aperçu est affiché. Les modifications sont instantanément visibles dans l'aperçu.

2. Pour enregistrer l'interaction, cliquez sur l'icône *Enregistrer* dans la fenêtre d'aperçu. Pour terminer l'enregistrement, appuyez sur la touche Echap ou cliquez à nouveau sur l'icône Enregistrer.

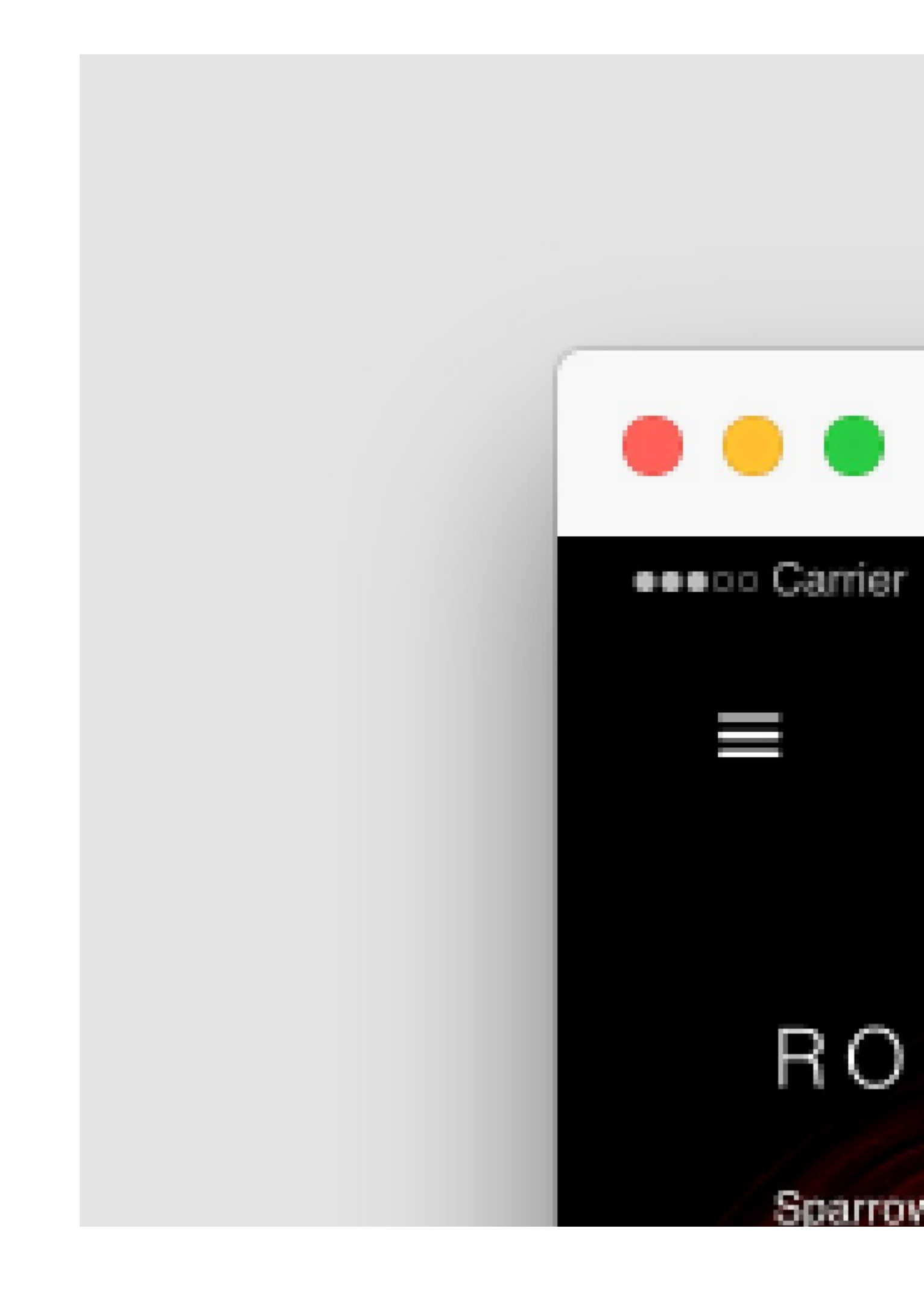